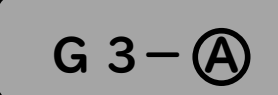

## Google Workspace for Education で授 業 を受 グ ー グ ル ワ ー ク ス ペ ー ス フォー エデュケーション じゅぎょう う けるには その3

【 Android スマートフォン・タブレットで ログインする 】 アンドロイド

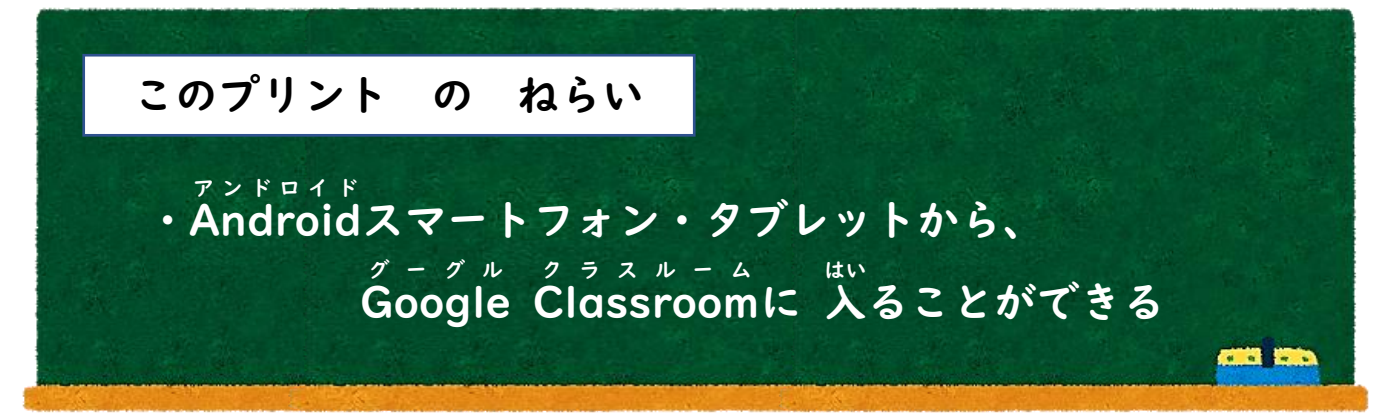

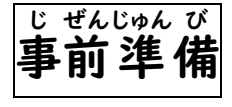

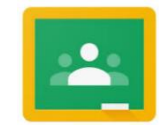

Google Classroom アプリを、 グーグル ク ラ ス ル ー ム

**Google Play ストアからインストールしましょう。** グーグル プレイ

取り扱い注意!! と あつか ちゅう い ・ Google Workspace for Education の グーグル ワークスペース フォー エデュケーション ユーザー名 (専 用のメールアドレス) と パスワード は めい せんよう Google Workspace for Education で授 業 を受 けるには グー グル・ワークスペース フォー エデュケーション じゅぎょう う その1 の プリントに のっています

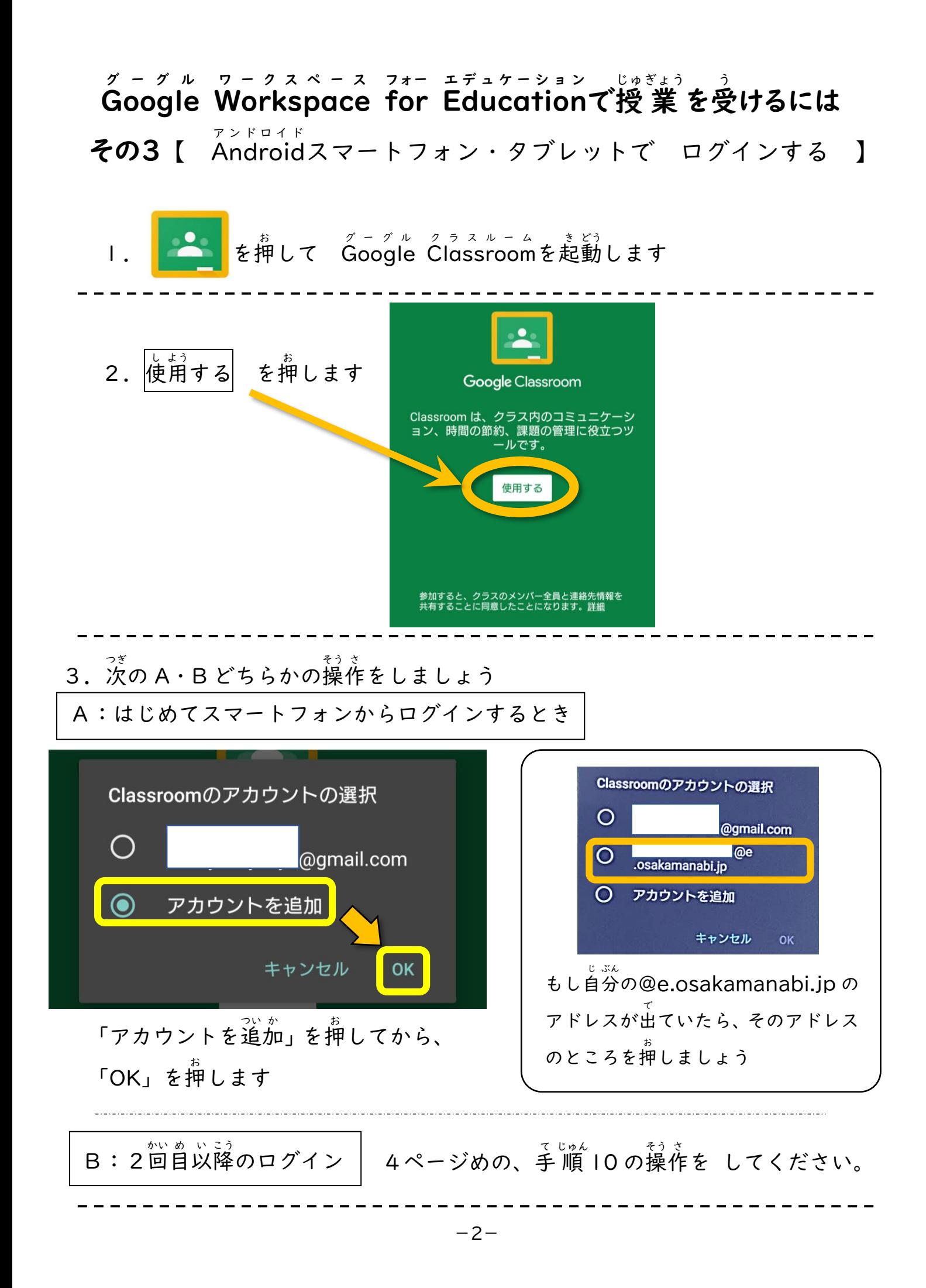

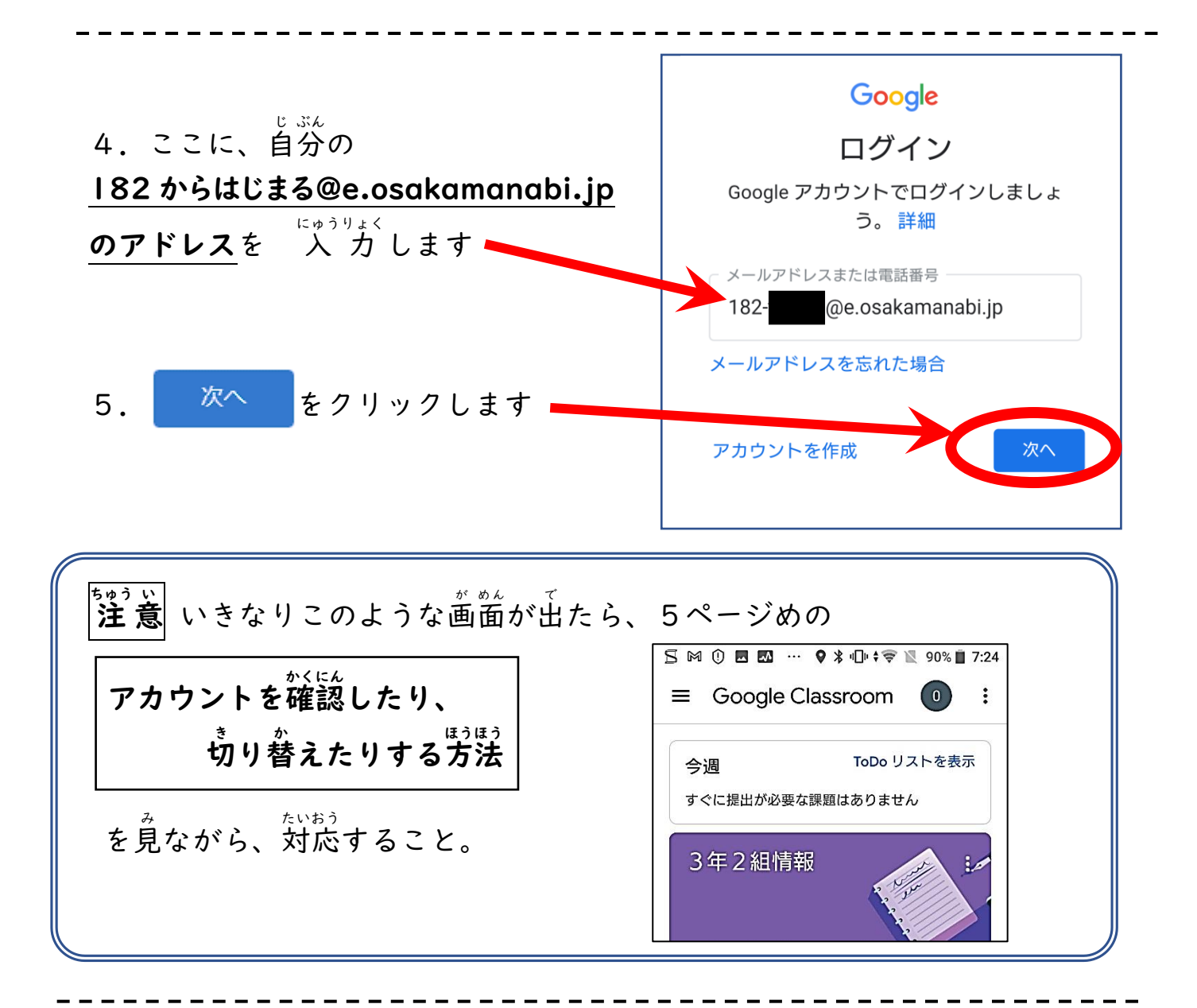

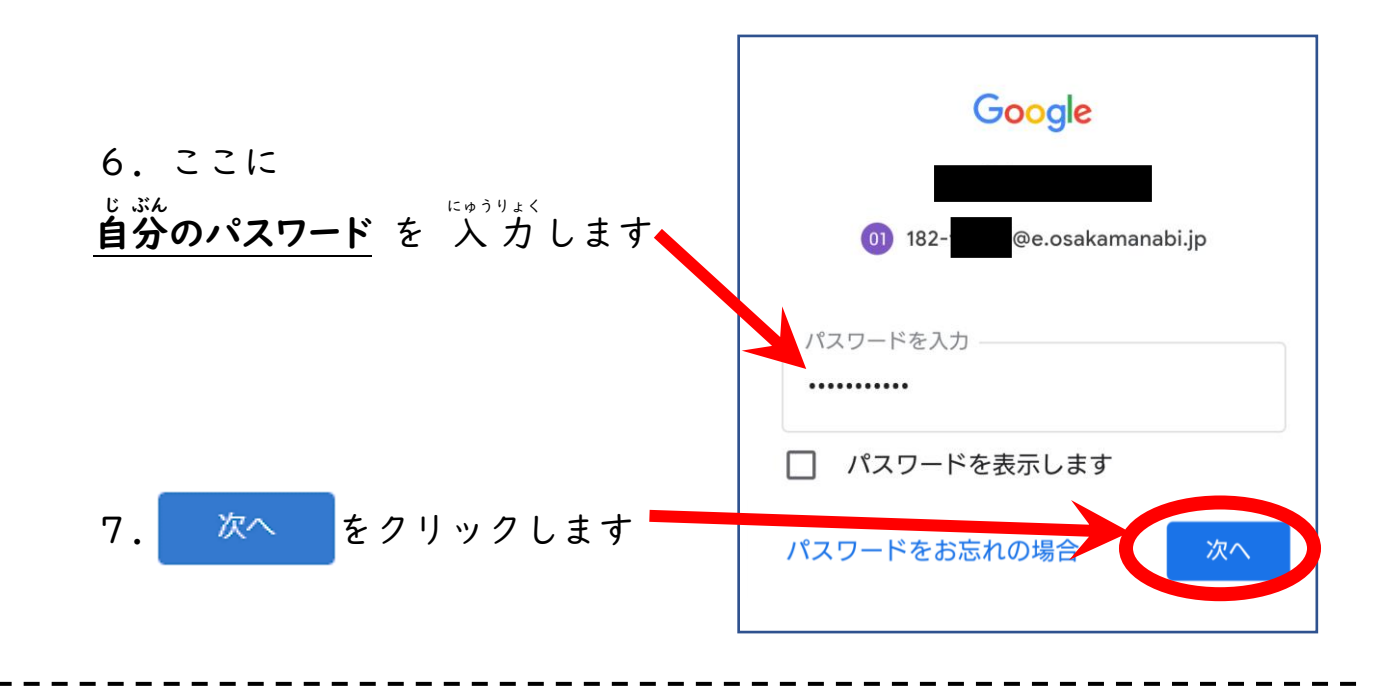

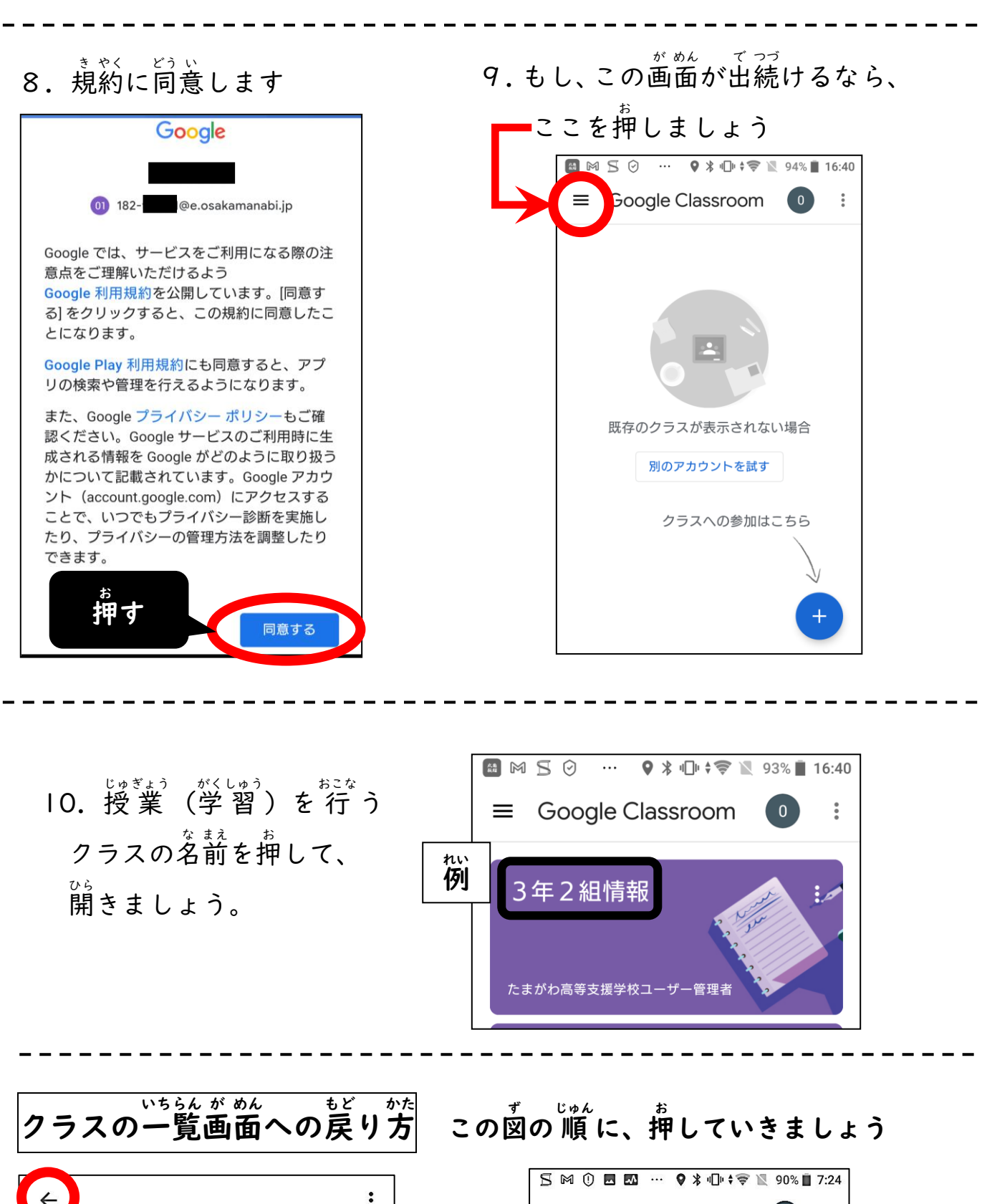

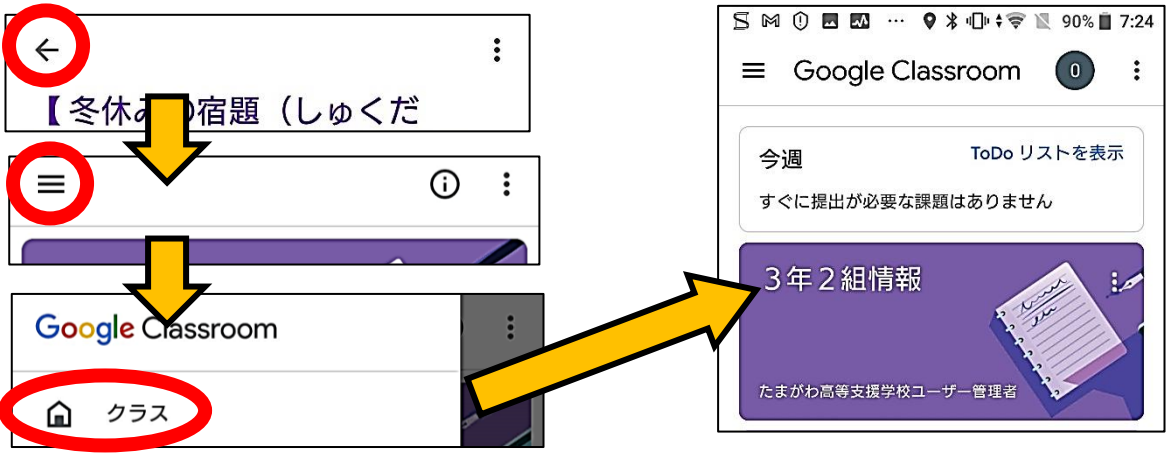

 $-4-$ 

アカウントを確認 かくにん したり、切 き り替 か えたりする方法 ほうほう

● ログインする前にクラスの一覧が出るなどしたときに、この方法で 確認 してください。 かくにん

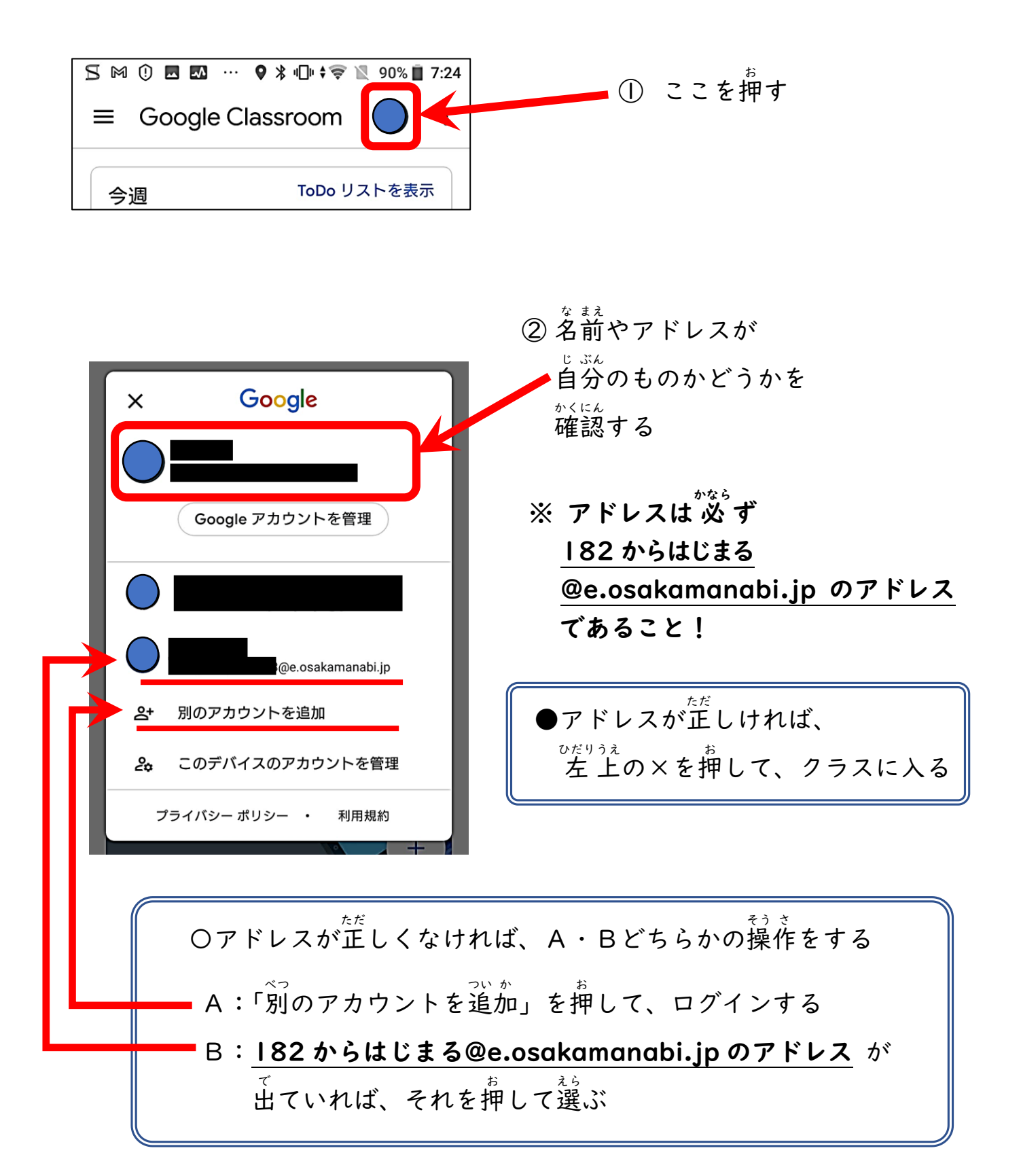

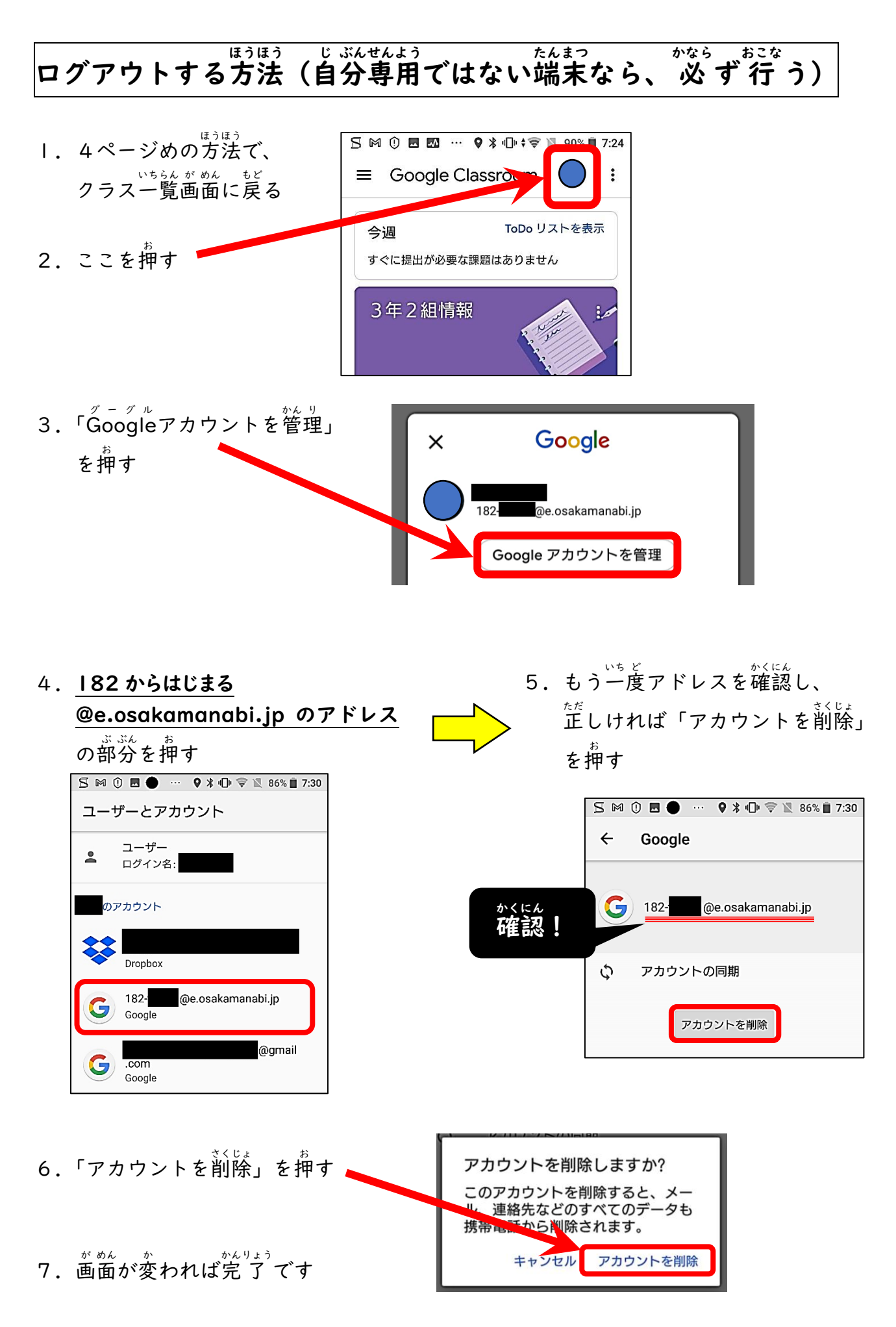